# <span id="page-0-0"></span>**LYFTREKOMMENDATIONER OCH BIOMEKANIK**

#### **Inledning**

Alba Biomekanik (hädanefter BIOMEK) är ett program för att dels göra enklare biomekaniska beräkningar och dels för att jämföra en viss lyftsituation med de vanligast förekommande metoderna för lyftrekommendationer.

#### **Biomekanisk modell**

I grunden bygger de biomekaniska beräkningarna i BIOMEK på en statisk, tvådimensionell, kroppsmodell med sex segment i sagittalplanet där den enda yttre kraften på kroppen förutsätts angripa i bägge händerna. Modellen begagnar sig av alla de förenklingar som står uppräknade i *Kompendium till ALBA* (och några därtill). För en utförligare beskrivning hänvisas till Chaffin och Anderssons bok från 1984. Alla biomekaniska modeller innehåller av naturliga skäl förenklingar i större eller mindre utsträckning. Inte bara för att

göra modellerna mindre komplicerade rent matematiskt utan även på grund av att många mekanismer och samband i människokroppen helt enkelt inte låter sig modelleras. I alla fall inte med nuvarande kunskap. Särskilt kroppssegmentens längder, massor, tyngdpunktslägen och musklernas momentarmslängder utgör ett besvärligt område när man ska modellera människan. Det är sällsynt med tillförlitliga antropometriska data för större populationer. Oftast är bara kroppsmått och kroppsvikt statisktiskt undersökta för just den populationen medan till exempel segmentlängder baseras på "vedertagna" proportioner, såsom att underbenet utgör 24% av den totala kroppslängden och 5% av den totala kroppsvikten, vilka i sin tur ofta går tillbaka till anglo-amerikanska mätningar från seklets början. Det säger sig självt att sådana omständigheter gör det problematiskt att med en

<span id="page-1-0"></span>biomekanisk modell få "exakta" beräkningar på både genomsnittsamerikanen och genomsnittsjapanen (som har avsevärt kortare ben i förhållande till kroppslängden) eller bedöma vem som löper störst risk för belastningsskador när dom ska bära ut sophinken: "Loket" eller Patrik Sjöberg. När man gör biomekaniska beräkningar på dator, till exempel i BIOMEK, måste man därför ha i åtanke att värdena bara är "exakta" till en viss gräns, hur många decimaler som än visas på skärmen, och kombinera analysen med bedömningar baserade på personlig erfarenhet.

#### **Lyftrekommendationsmetoder**

De lyftrekommendationmetoder som finns implementerade i BIOMEK är dels *NIOSH*, både version 1981 och 1993, och dels *SNOOK*.från 1991. Metoderna är till stor del beskrivna i *Kompendium till Alba*, förutom direkt från källorna i referenslistan. De enda restriktionerna hos modellerna i BIOMEK är att endast SNOOKs rekommendationer för "lyft uppåt" och "lyft nedåt" är införda, inte rekommendationerna för "skjuta" och "dra".

## **Användargränssnitt och designfilosofi**

BIOMEK är avsett att vara mycket enkelt att lära sig och att använda. Så gott som allting görs därför med hjälp av musen och sällan eller aldrig behöver man använda tangentbordet för inmatningar eller inställningar. Några beteckningar på skärmen kan vid första anblicken synas vara kryptiska och väl kortfattade. Sålunda presenteras till exempel NIOSH:s tidigare lyftrekommendation som "AL/MPL= " vilket står för "Action Limit / Maximum Permissible Limit"", eller på svenska "Rekommenderad lyftgräns / Max tillåten lyftgräns". Tanken är emellertid att man förhoppningsvis mycket snart lär sig vad beteckningarna står för och därefter slipper en massa onödig information som fördunklar den informationsergonomiska saligheten.

#### <span id="page-2-0"></span>**ANVÄNDARHANDLEDNING TILL LYFTREKOMMENDATIONER OCH BIOMEKANIK**

#### **Huvudfönstret**

När man först startar programmet visas ett stort huvudfönster indelat i tre olika områden, förutom menyraden överst:

*Startposition:* En inställsam inställbar streckgubbe, med fem rörliga segment, som representerar positionen i början av ett lyft. Ett sjätte "segment", en pil, representerar en yttre krafts, som angriper i båda händerna, riktning. Det horisontella avståndet, i centimeter, mellan anklarna och bördan (handgreppet) anges brevid gubben som "H=xxx" och på motsvarande sätt visas det vertikala avståndet som "V=xxx".

*Slutposition:* En gubbe, helt identisk med föregående, som representerar positionen i slutet av ett lyft. Man kan också tänka sig de två figurerna som "före"/"efter" eller "antingen"/"eller" vid biomekaniska jämförelser men i själva verket är de två figurerna helt självständiga och fristående vad de biomekaniska beräkningarna anbelangar.

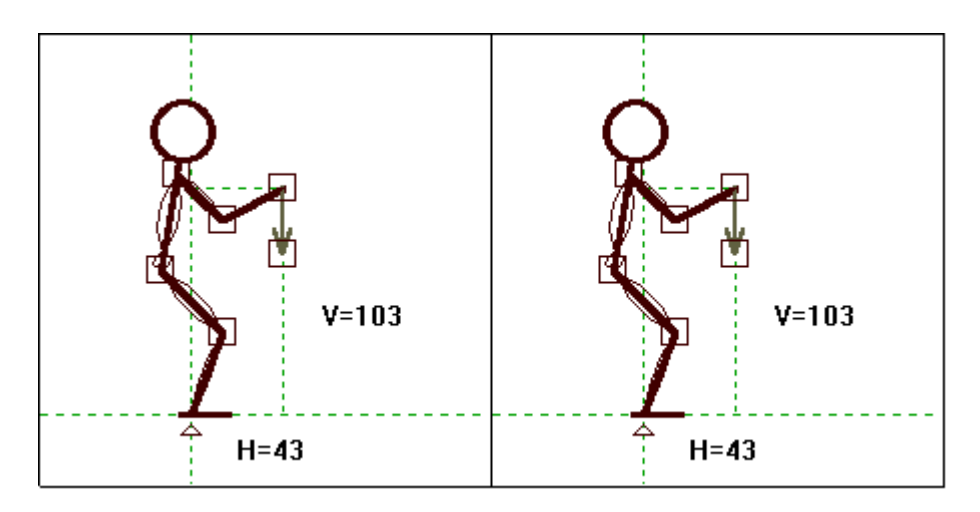

*Kontrollpanel:* Här visas ledvinklarna (grader), resulterande vridmoment (Newtonmeter) kring lederna och kompressionskraft på ländryggen (Newton) för de inställda gubbarna samt inställd population. På kontrollpanelen ställer man även in den yttre kraftens storlek (Newton), antingen genom att med musen klicka

<span id="page-3-0"></span>på de små knapparna med pilar på, eller genom att direkt från tangentbordet skriva in kraftvärdet i det ljusa fönstret till vän ster om "småknapparna". Under rutan för kraftens storlek visas lyftvikten i kilogram men bara om båda gubbarna har sina yttre krafter riktade rakt nedåt. Annars är det ju inte frågan om ett ly ft. Vidare finns det på kontrollpanelen knappar för att öppna upp NIOSH och SNOOKs lyftrekommendationsfönster, fönstret för visning av *förväntad medelstyrka* samt *Checklistan* för lyft. Slutligen finns en knapp överst i mitten som låter start- och slutpositioner byta plats med varandra.

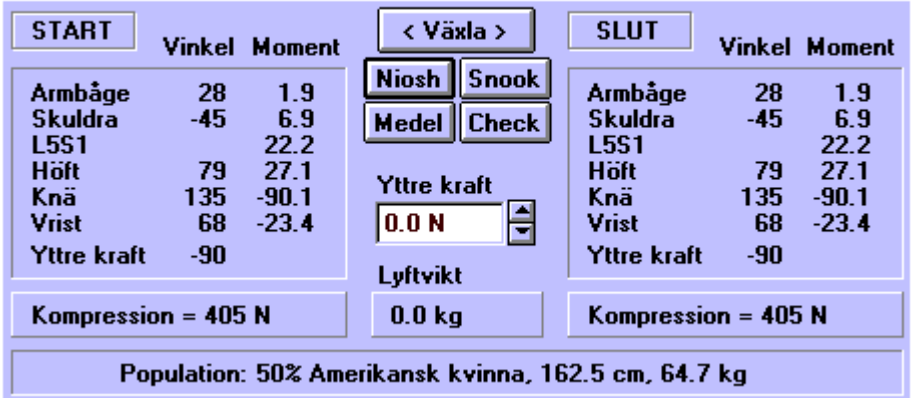

Ledvinklarna är normalt definierade som vinkeln i leden mellan , horisontalplanet och närmast "övre" kroppssegment men kan segment från rullgardinsmenyn, ändras till att definieras just som vinkeln mellan kroppssegmenten på var sida om den aktuella leden. genom att välja alternativet *Inställningar - Vinklar - Mellan* 

#### **Inställning av kroppspositioner**

Inställningarna av gubbarna görs genom att peka med musen på musanvändare är det inte positionen för rutan där man klickade, i "underliggande" led som påverkas. Man kan tänka sig det som att någon av de små fyrkantiga rutorna vid knäleden, höften, skuldran, armbågen, handen eller kraftpilens spets. Tryck ner musknappen och dra till en ny position, för att därefter släppa upp knappen. För att undvika att gubben slits itu av ovarsamma sig, som ändras utan istället är det vinkeln i närmast

<span id="page-4-0"></span>man roterar kroppssegmentet runt den "undre" leden. Detta innebär att när man väl tryckt ner musknappen över en ruta behöver man inte längre hålla kvar markören över rutan utan kan flytta den ett längre stycke bort från den led man vill rotera kring för att på så sätt få en bättre upplösning av rotationen och lättare ställa in ett visst vinkelvärde.

kontinuerligt för att man ska kunna få en omedelbar återkoppling , belastningar och lyftrekommendationer. På långsamma datorer och i synnerhet om de saknar flyttalsprocessor, kan detta göra rörelserna något ryckiga. Medan man "drar" figuren uppdateras alla beräkningar av vad en viss ändring av kroppsställningen får för effekter på

#### **Val av population**

lyftrekommendationerna krävs att både total kroppslängd och kroppssegmentens längder, vikter och tyngpunktslägen med hjälp man menyalternativet *Inställningar - Population* varvid följande dialogbox visas: För både de biomekaniska beräkningarna och kroppsvikt är känd. Utifrån detta beräknas sedan av vedertagna proportionsvärden (se Inledningsavsnittet). Den nuvarande populationen med dess kroppslängd och vikt syns längst ner i huvudfönstrets kontrollpanel. För att ändra den väljer

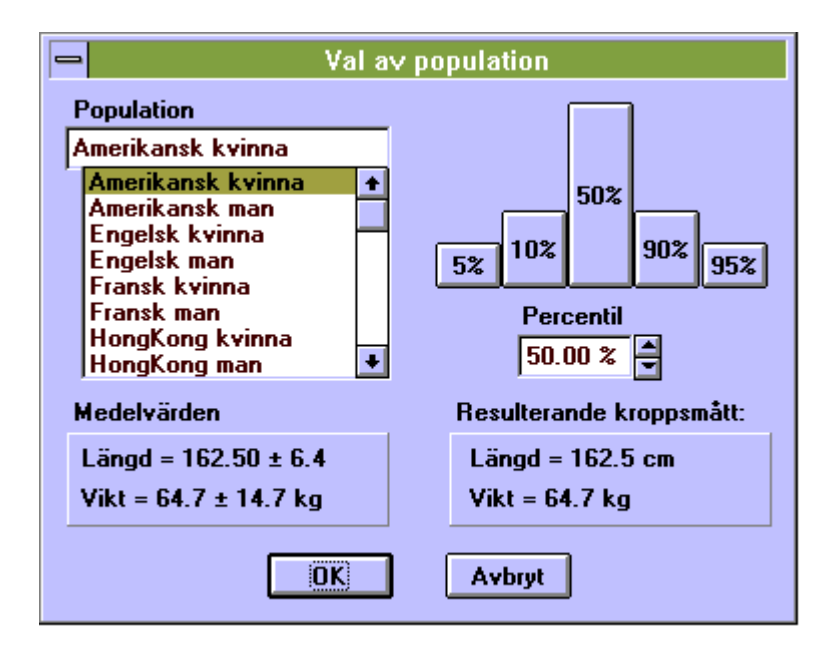

<span id="page-5-0"></span>I den stora, vänstra, listan kan en av 16 fördefinierade populationer väljas. Medelvärden och standardavvikelser för den valda populationen ses under listan. Till höger i dialogboxen kan sedan en percentil väljas eller ställas in på tre olika sätt. Antingen genom att klicka på någon av de fem, någorlunda grafiskt representativa, knapparna för 5, 10, 50, 90 eller 95 % percentilerna. Eller också genom att med de små "pilknapparna" stega sig fram till önskat värde. Slutligen kan också ett procentvärde matas in från tangentbordet i rutan till vänster om pilknapparna.

De resulterande individkroppsmåtten syns sedan längst ner till höger och det är dessa värden som kommer att användas vid beräkningarna i programmet. Välj OK för att acceptera populationsinställningen och avsluta dialogboxen, eller Avbryt för att återgå till tidigare använd population.

#### **Niosh lyftrekommendation**

För att öppna upp fönstret för NIOSH kan man antingen klicka på knappen *Niosh* mitt i huvudfönstrets kontrollpanel eller också välja *Visa - Niosh* från rullgardinsmenyn. Eftersom fönstret troligen kommer att placera sig någonstans mitt över huvudfönstret är det lämpligt att flytta ut det till höger om huvudfönstret, och samtidigt placera huvudfönstret längst till vänster på skärmen. För att avsluta Niosh är det bara att dubbelklicka på minustecknet uppe till vänster i Niosh fönstret.

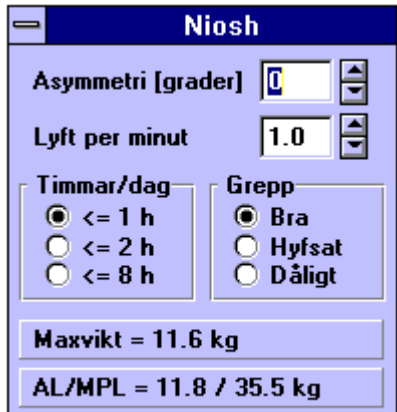

Niosh använder värdena för horisontella- och vertikala avstånd till bördan i Start- och Slutpositionerna för sina beräkningar och uppdaterar kontinuerligt när man ändrar på gubbarna. Dessutom kan följande inställningar göras i dialogboxen:

*Asymmetri:* Anger skillnaden i vridning från sagittalplanet mellan start och slutposition, i grader. Ställs in genom att stega sig fram med pilknapparna eller genom att direkt skriva in värdet från tangentbordet.

Lyft per minut: Ett värde mellan 0.2 och 15. Under 0.2, det vill säga lyft mer sällan en var 5:e minut, sätts till 0.2 och värden över 15 per minut resulterar alltid i att Niosh rekommenderar noll som lyftvikt, oavsett övriga inställningar. Ställs in på samma sätt som asymmetrin.

Timmar per dag: Anger hur stor del av arbetsdagen som lyftarbetet anses pågå och ställs in genom att klicka på något av alternativen.

Grepp: Anger hur bra grepp man har om bördan. Beskrivs utförligare i Kompendium till Alba och ställs in genom att klicka på något av alternativen.

Längst ner i dialogboxen visas sedan de resulterande lyftrekommendationerna. Niosh senaste version (från 1993) av sin rekommendation anges som Maxvikt. Under den visas den äldre versionen (från 1981) vilken anges som AL = "Action Limit" = "Åtgärdsnivå" respektive MPL = "Max Permissable Limit" = "Maxnivå". Eftersom varken asymmetri eller greppkvalitet ingår i Niosh-1981 ekvation skrivs en asterisk (\*) ut före AL när asymmetrin är annat än noll eller när greppet är annat än bra. Utförligare beskrivningar av metoden finns i kompendiet.

#### <span id="page-7-0"></span>**Snooks lyftrekommendation**

För att öppna upp fönstret för SNOOK kan man antingen klicka på knappen *Snook* mitt i huvudfönstrets kontrollpanel eller också välja *Visa - Snook* från rullgardinsmenyn. Eftersom fönstret troligen kommer att placera sig någonstans mitt över huvudfönstret är det lämpligt att flytta ut det till höger om huvudfönstret, och samtidigt placera huvudfönstret längst till vänster på skärmen. För att avsluta Snook är det bara att dubbelklicka på minustecknet uppe till vänster i Snook fönstret.

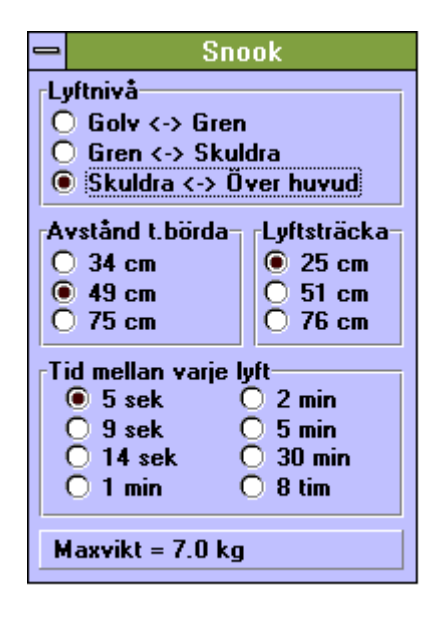

Snook använder värdena för horisontella- och vertikala avstånd till bördan i Start- och Slutpositionerna för sina beräkningar och uppdaterar kontinuerligt när man ändrar på gubbarna. Till skillnad från Niosh så är Snook inte gjord för kontinuerliga värden på avstånd under lyftet. BIOMEK väljer därför de Snookvärden och gränser som bäst överensstämmer med gubbarnas positioner. Dessutom kan följande inställningar göras i dialogboxen:

Lyftnivå: Anger det ungefärliga vertikala området som lyfter sker inom. Det som i kompendiet står angivet som "knoge", heter i programmet "gren" och syftar just på en nivå i höjd med grenen. Ställs in genom att klicka på ett av alternativen.

Avstånd till börda: Gäller avståndet i startpositionen. Ställs in genom att klicka på ett av alternativen.

<span id="page-8-0"></span>Lyftsträcka: Skillnaden i höjd hos bördan mellan start och slutposition. Ställs in genom att klicka på ett av alternativen.

Tid mellan varje lyft: Till skillnad från de övriga värdena uppdateras denna givetvis inte när man flyttar på gubbarna. Ställs in genom att klicka på ett av alternativen.

Den rekommenderade maximala vikten för lyftet visas sedan längst ner i dialogboxen.

#### **Beräkning av förväntad medelstyrka hos en industripopulation**

För att öppna upp fönstret för Medelstyrka kan man antingen klicka på knappen *Medel* mitt i huvudfönstrets kontrollpanel eller också välja *Visa - Medelstyrka* från rullgardinsmenyn. Eftersom fönstret troligen kommer att placera sig någonstans mitt över huvudfönstret är det lämpligt att flytta ut det till höger om huvudfönstret, och samtidigt placera huvudfönstret längst till vänster på skärmen. För att avsluta Medelstyrka är det bara att dubbelklicka på minustecknet uppe till vänster i Medelstyrke fönstret.

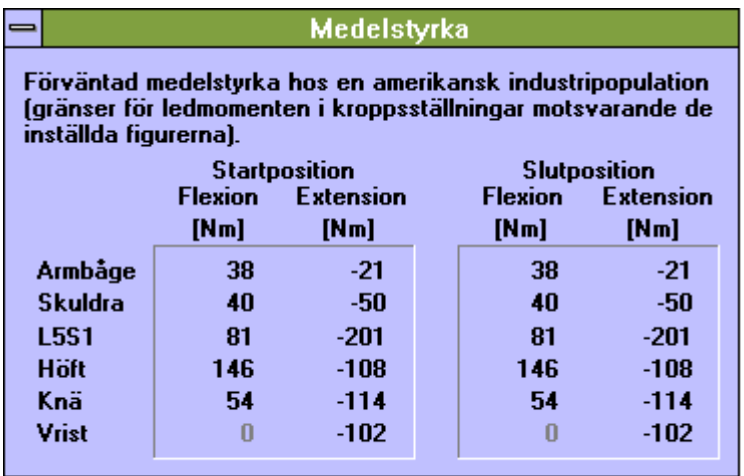

I det här fönstret visas förväntade gränser för vad en amerikansk industripopulation klarar av vad gäller ledmoment (Newtonmeter) i de aktuella positionerna. Värden anges både för flexion och extension och kan ge en fingervisning om

<span id="page-9-0"></span>belastningen i någon led är oroväckande hög hos gubbarna. Modellen är hämtad ur Chaffin och Anderssons bok (1984) men är inte gjord av dessa utan bygger på ett antal undersökningar. gjorda av Clarke (1966), Schanne (1972), Burggraaf (1972) och Stobbe (1982).

#### **Checklista för lyft**

För att öppna dialogboxen kan man antingen klicka på *Check* knappen i huvudfönstrets kontrollpanel eller också välja *Visa - Checklista* från rullgardinsmenyn. Till skillnad från Niosh, Snook och Medelstyrka måste dialogboxen stängas genom att klicka OK eller Avbryt innan du kan gå vidare i programmet. En utförligare beskrivning av checklistan finns i kompendiet. Väljer du OK sparas de markeringar du gjort i checklistan tills BIOMEK avslutas. Tanken är att man fyller i listan för att beskriva en lyftsituation utförligare, eller snarare på andra sätt, än vad övriga analysmetoder gör och listan kommer sedan med som en del av en eventuell rapportutskrift.

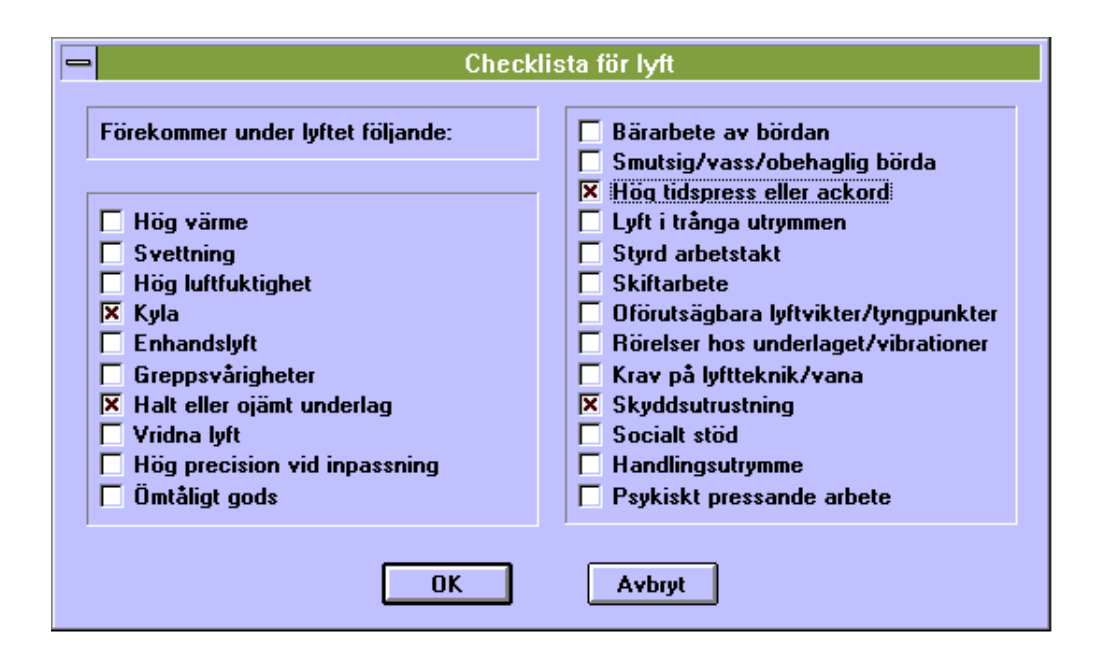

#### <span id="page-10-0"></span>**Utskrift av rapport**

På rullgardinsmenyn väljs alternativet Arkiv - Skriv ut rapport för att få en utskrift av den aktuella lyft- eller belastningssituationen. Niosh, Snook och Medelstyrka kommer med i rapporten bara om dessa fönster är öppna när man väljer att göra en utskrift.

# **Spara till och hämta från fil**

Inställda positioner för start- och slutpositioner samt population kan sparas till fil genom att välja *Arkiv - Spara* eller *Arkiv - Spara* som från rullgardinsmenyn. Filer med tidigare lagrade data kan på motsvarande sätt hämtas genom *Arkiv - Öppna*. Filerna lagras med extensionen ".ABM" (Alba BioMekanik) och är rena ASCII-textfiler med självförklarande innehåll och kan redigeras med en vanlig texteditor om behovet mot all förmodan skulle uppstå.

## **Övriga inställningar och menyval**

De streckade hjälplinjer som normalt syns i figurerna kan avlägsnas genom att välja *Inställningar - Göm hjälplinjer* från rullgardinsmenyn.

"On-line" hjälp finns genom att välja *Hjälp - Hjälp* från rullgardinsmenyn. Hjälptexten är i stort sett identisk med den text du just nu läser men kan innehålla rättelser som inte hunnits med i tryckningen av manualen.

#### <span id="page-11-0"></span>**Referenser**

Chaffin DB, Andersson GB: Occupational Biomechanics. John Wiley, New York, NY, 1984.

NIOSH Work Practices Guide for Manual Lifting. National Institute for Occupational Safety and Health, TR 81-122, Cincinnati, OH, 1981.

Snook SH: The Design of Manual Handling Tasks. Ergonomics, 21, 963-985, 1978.

Snook SH, Ciriello VM: The Design of Manual Handling Tasks: Revised Tables of Maximum Acceptable Weights and Forces. Ergonomics, 34, 1197-1213, 1991.

Waters TR, Putz-Anderson V, Garg A, Fine LJ: Revised NIOSH Equation for the Design and Evaluation of Manual Lifting Tasks. Ergonomics, 36, 749-776, 1993.

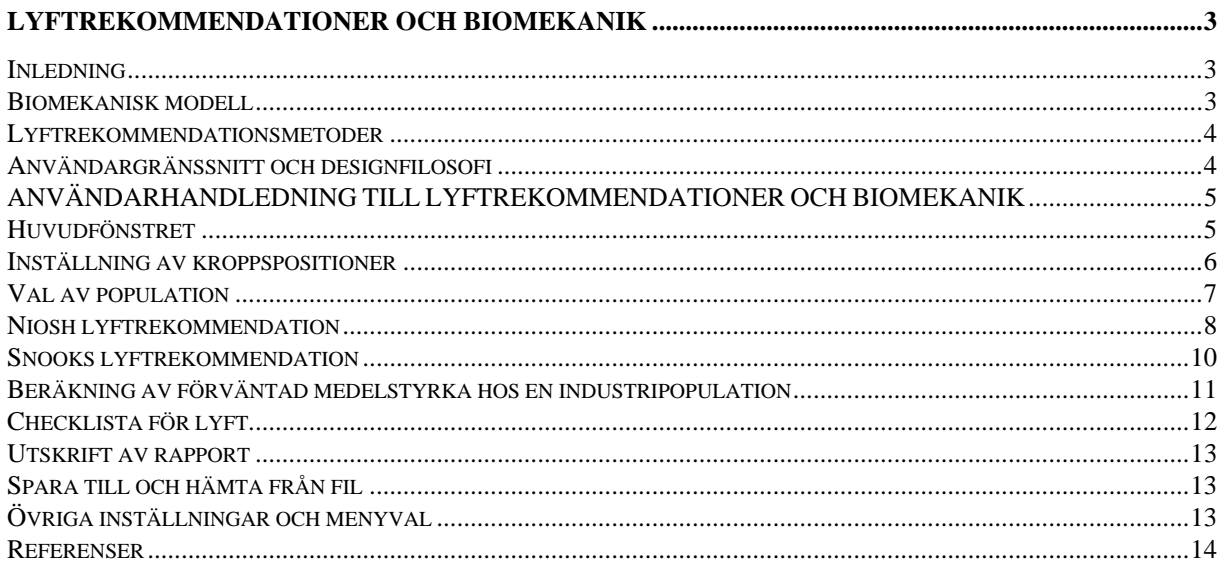

# **ALBA Biomekanik**

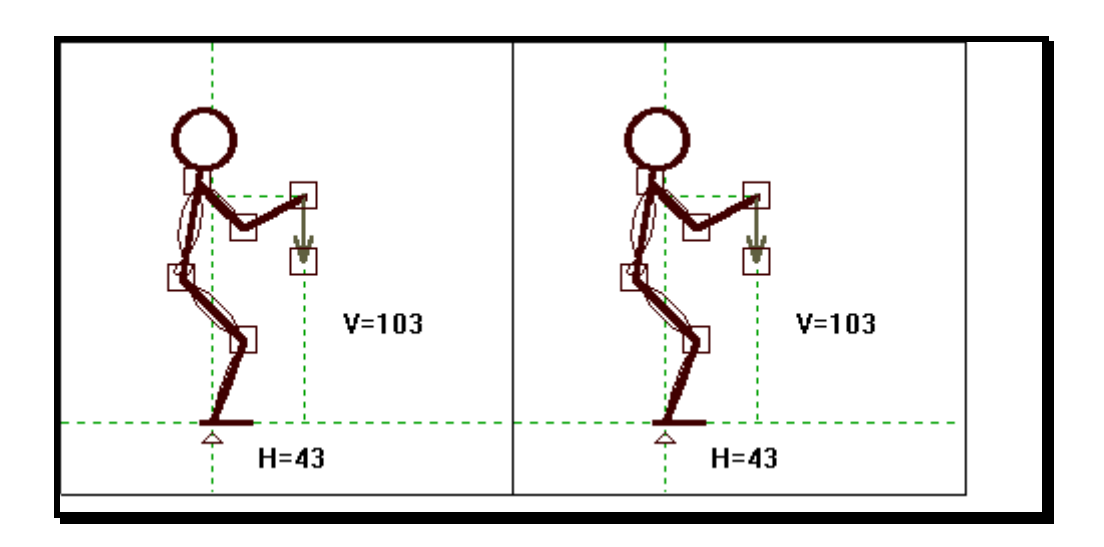

# **Handbok**